# **NetUP Streamer HD v2 8-24x**

### User manual 20 March 2019

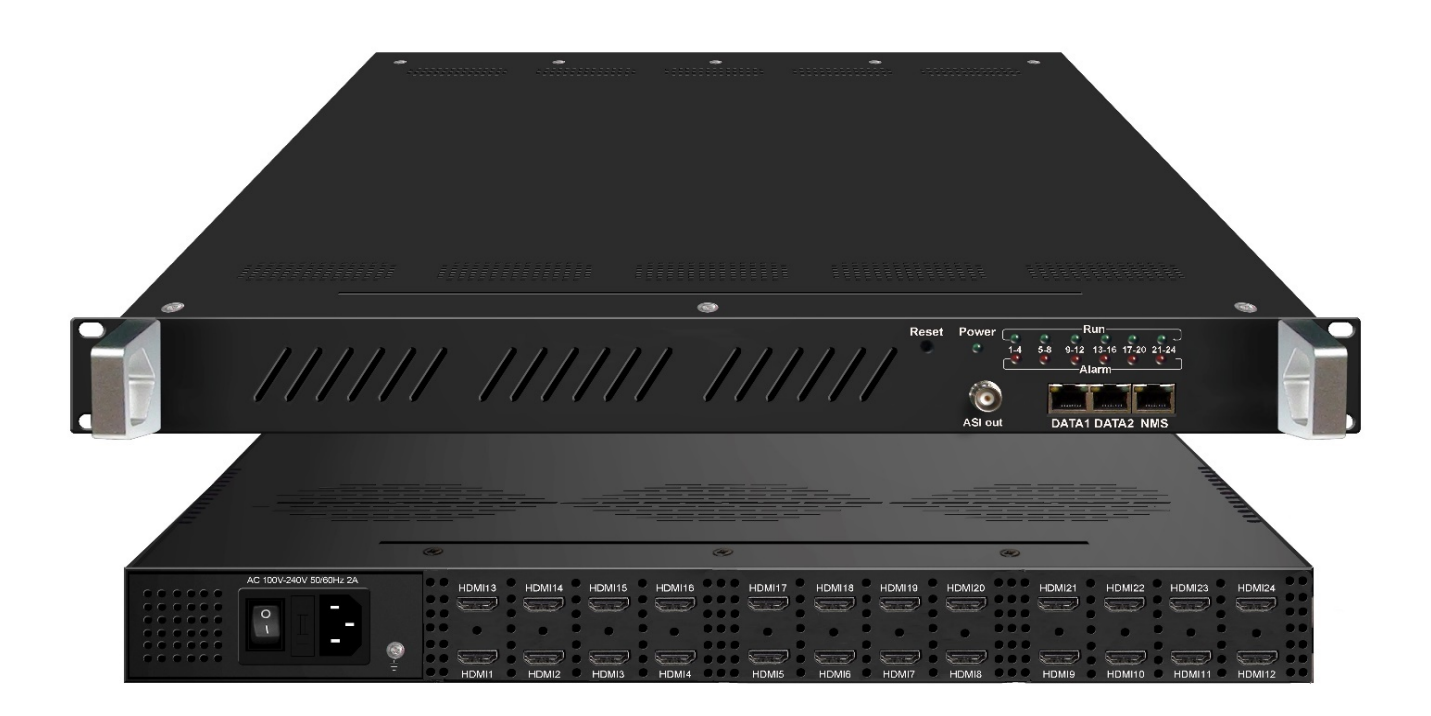

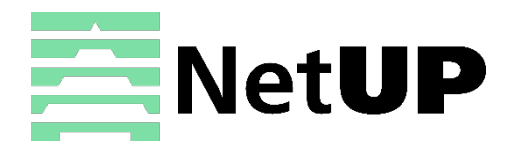

1/7, Ulofa Palme str., Moscow, Russia +7 (495)510-1025 | info@netup.tv | http://netup.tv

## **Contents**

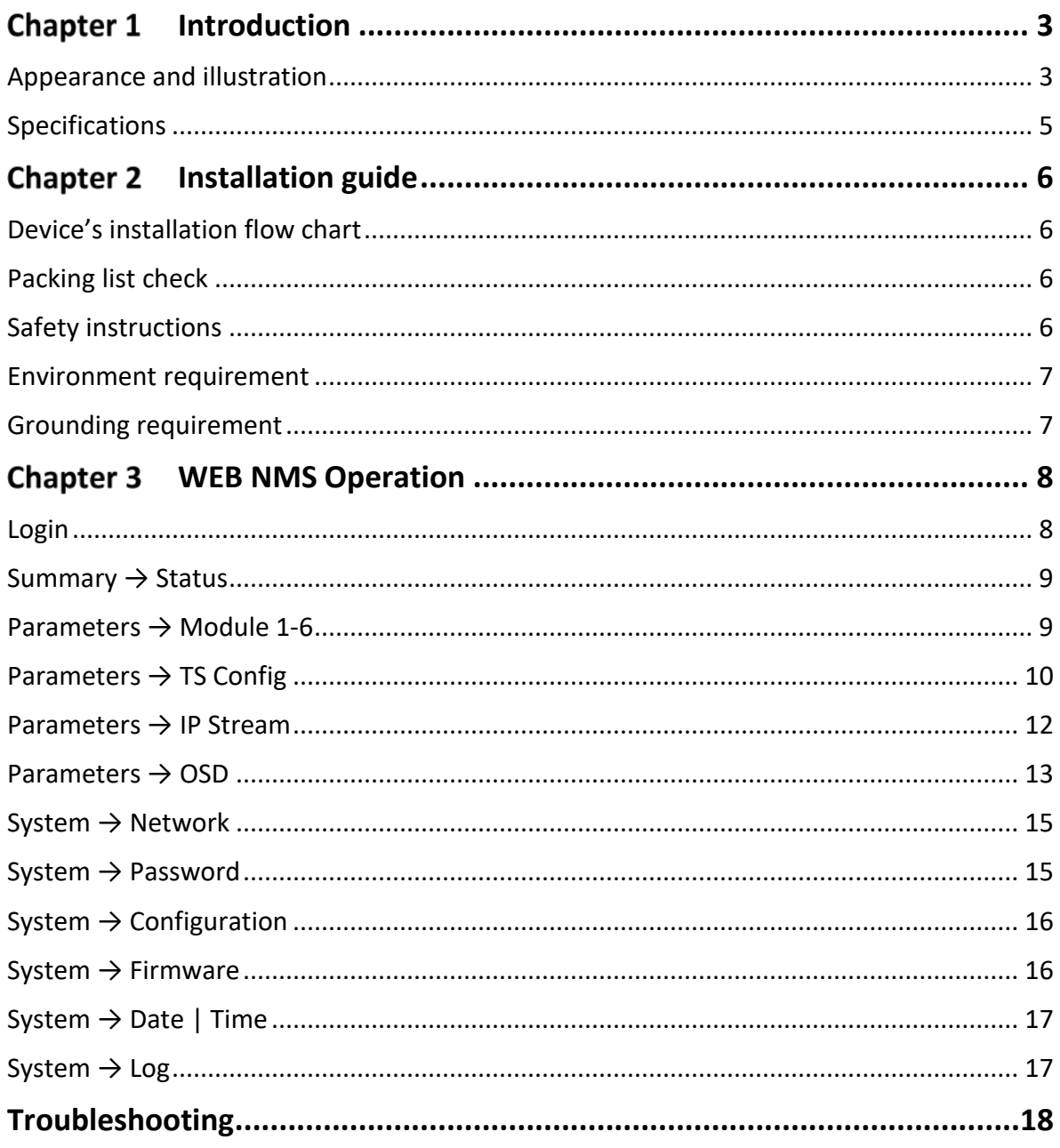

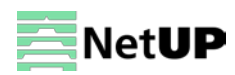

#### <span id="page-2-0"></span>**Chapter 1 Introduction**

NetUP Streamer HD v2 8-24x is a professional HD audio & video encoding and multiplexing device. It has 12 HDMI (8/16/20/24 HDMI optional) video input interfaces, supporting MPEG-4 video encoding and MPEG 1 Layer 2 audio encoding. This device can simultaneously encode 12(8/16/20/24 HDMI optional) channel HD audio & video; moreover, it has an IP output port can support 1MPTS and 12SPTS (8/16/20/24 SPTS) IP out. In conclusion, its high integration and design make the device widely used in varieties of digital distribution systems such as cable TV digital head-end, satellite digital TV broadcasting etc.

### <span id="page-2-1"></span>**Appearance and illustration**

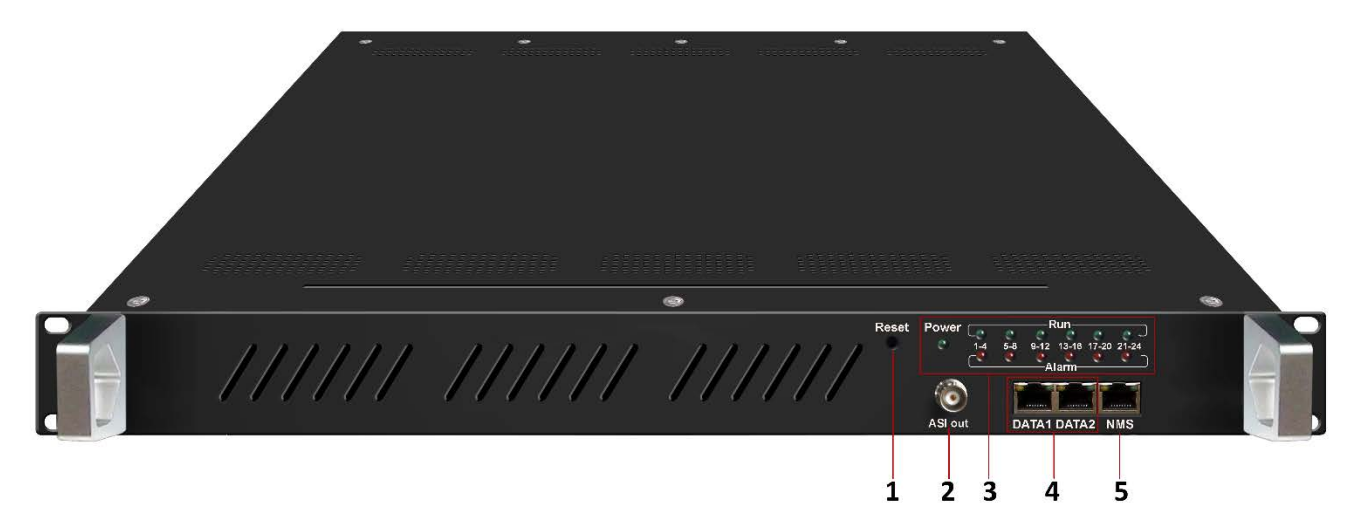

#### **Front panel:**

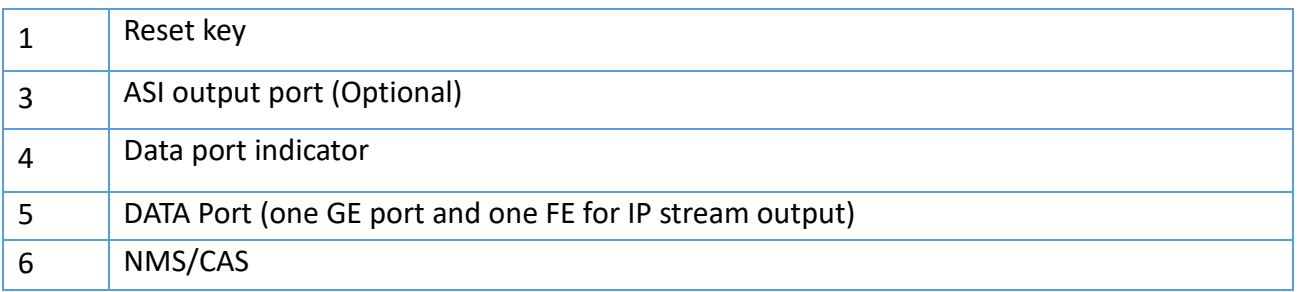

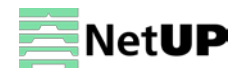

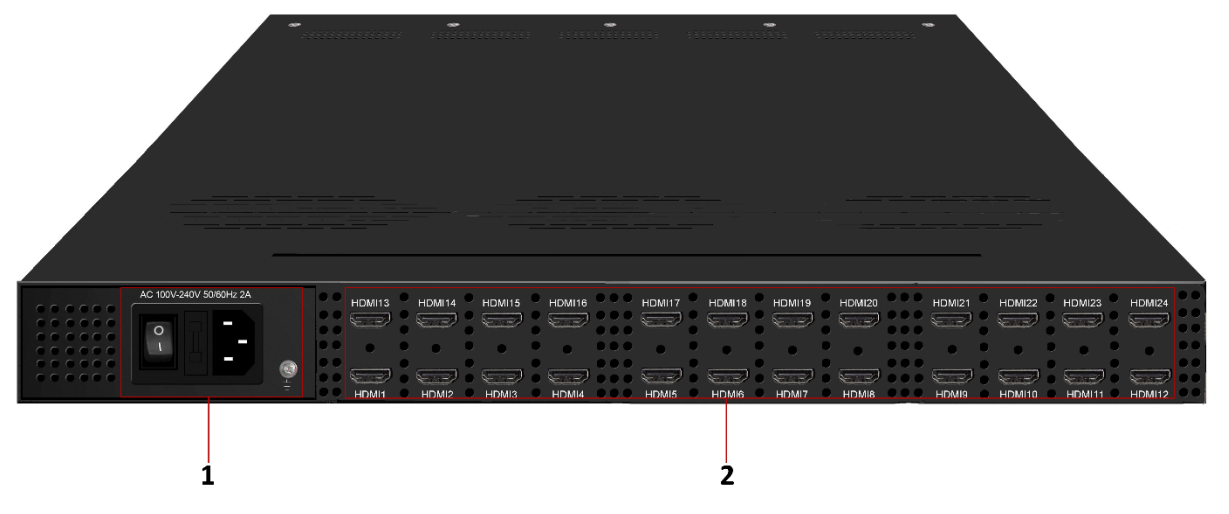

#### **Rear panel:**

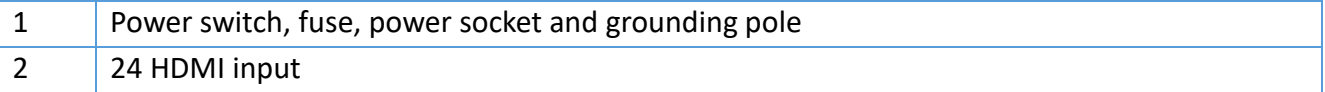

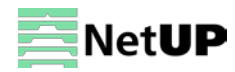

## <span id="page-4-0"></span>**Specifications**

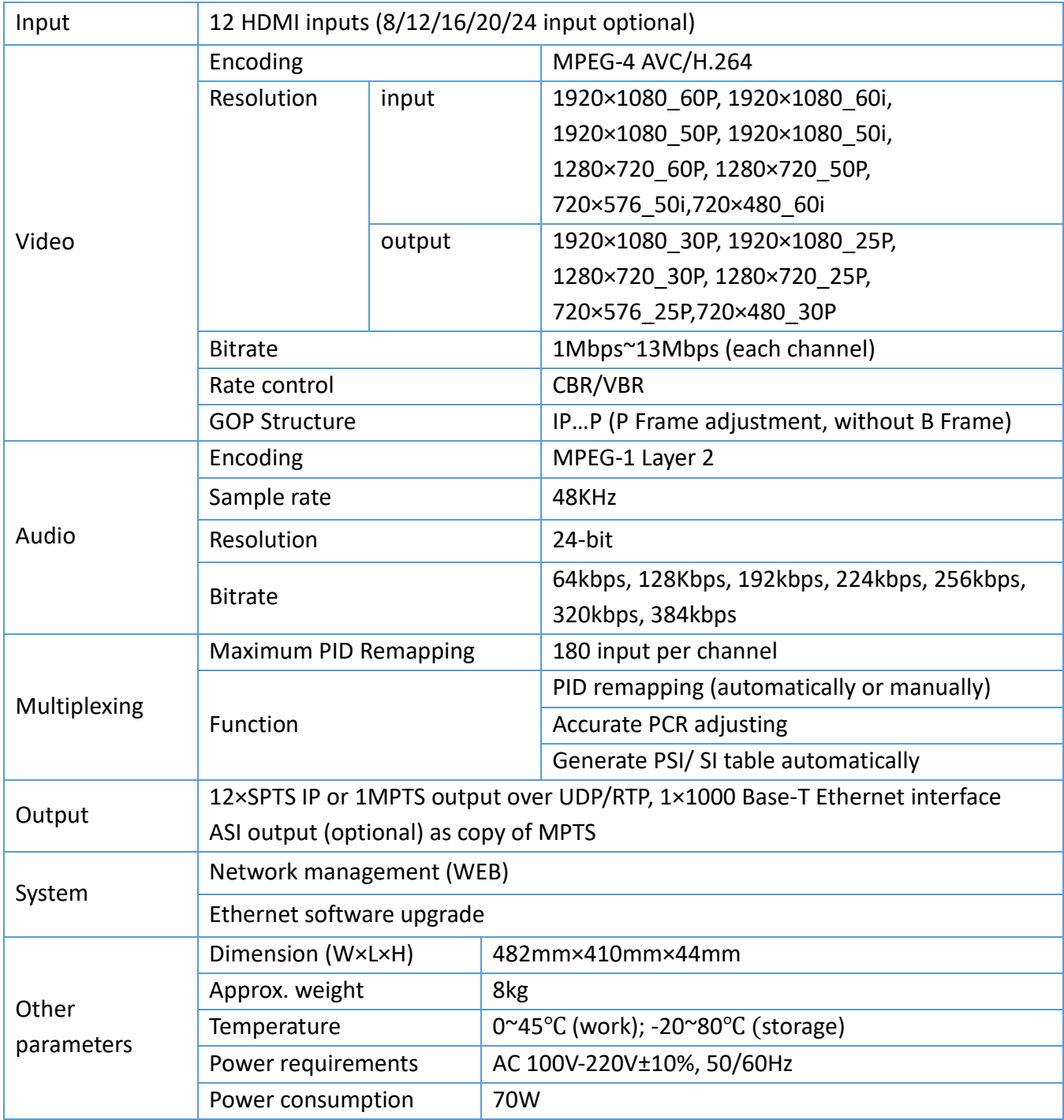

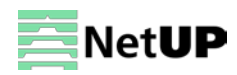

#### <span id="page-5-0"></span>**Chapter 2 Installation guide**

### <span id="page-5-1"></span>**Device's installation flow chart**

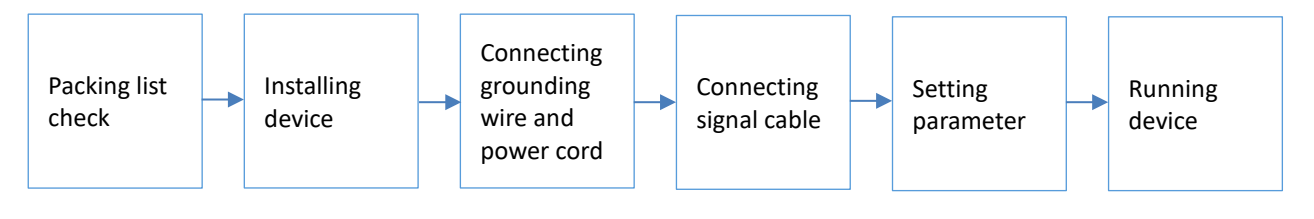

*Before installing and connecting the device, carefully read the environment and grounding requirements, as well as safety instructions for the sake of your safety and for the safety of the device*

### <span id="page-5-2"></span>**Packing list check**

Check items according to packing list. Normally it should include the following items:

- NetUP Streamer HD v2 8-24x
- Power Cord
- HDMI cable

### <span id="page-5-3"></span>**Safety instructions**

- Before installing and connecting the device make sure that the device was not damaged during delivery.
- Install the device in an appropriate place. The device is designed to work in a clean and dry room. It must be operated and maintained free of dust.
- Before switching on the device make sure that it is adjusted to the mains voltage you intend to use. Make sure that you keep within the specifications – AC 100V-220V±10%, 50/60Hz.
- Check that all the cables are connected properly. Connect cables only to a device that is turned off.

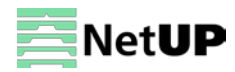

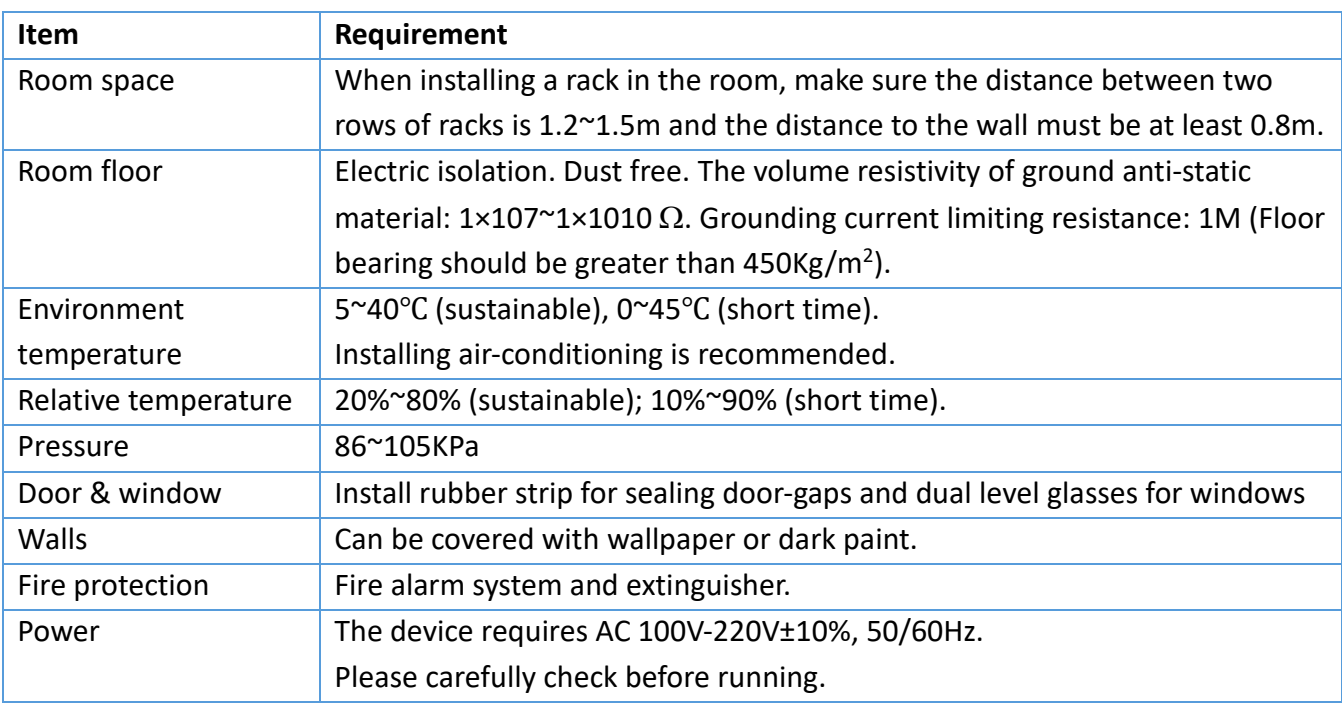

### <span id="page-6-0"></span>**Environment requirement**

### <span id="page-6-1"></span>**Grounding requirement**

• Connect the ground wire to the grounding hardware on the device. Ground resistance should be no more than  $1 Ω$ 

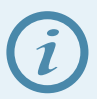

*Grounding is essential for device's functionality, surge and electronic interference protection*

- Keep proper contact with the metal housing of the device
- Grounding wire must be made out of copper and as thick and short as possible
- Make sure the two ends of grounding wire conduct electricity and are not rusty
- It is prohibited to use any other devices as a part of grounding electric circuit
- All racks should be connected with a protective copper strip. Ground loops should be avoided
- Grounding wire's contact area with the rack should be no less than 25mm<sup>2</sup>

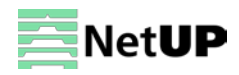

### <span id="page-7-0"></span>**WEB NMS Operation**

Use the Web interface to control NetUP Streamer HD v2 8-24x.

### <span id="page-7-1"></span>**Login**

Connect a personal computer and the device with net cable, and use ping command to confirm they are on the same network segment.

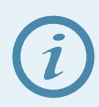

*Make sure that the computer's IP address is different from the device's IP address; otherwise, it would cause an IP conflict*

The default IP address of NetUP Streamer HD v2 8-24x is **192.168.0.136**. Thus, set the computer's IP address to 192.168.0.X, where X can be from 0 to 255, except 136. Open a web browser, enter the device's IP address in the browser address bar and press **Enter**. If the network is configured correctly, you will see the login interface (Figure 1).

Enter username and password and click **LOGIN** to enter the web interface. Default username is "admin", default password is "admin".

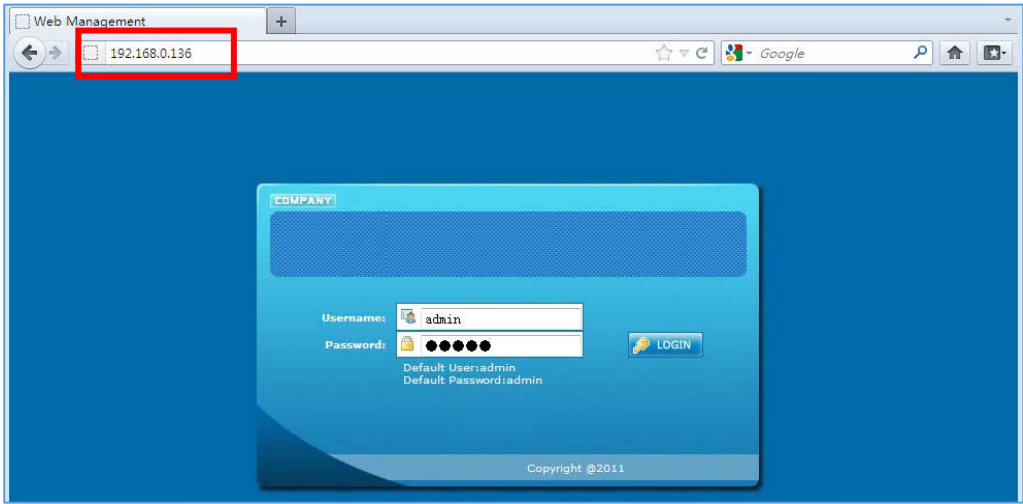

*Figure-1*

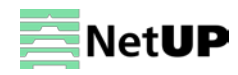

### <span id="page-8-0"></span>**Summary → Status**

After login, you will get the **Status** page which displays the current system status (Figure-2).

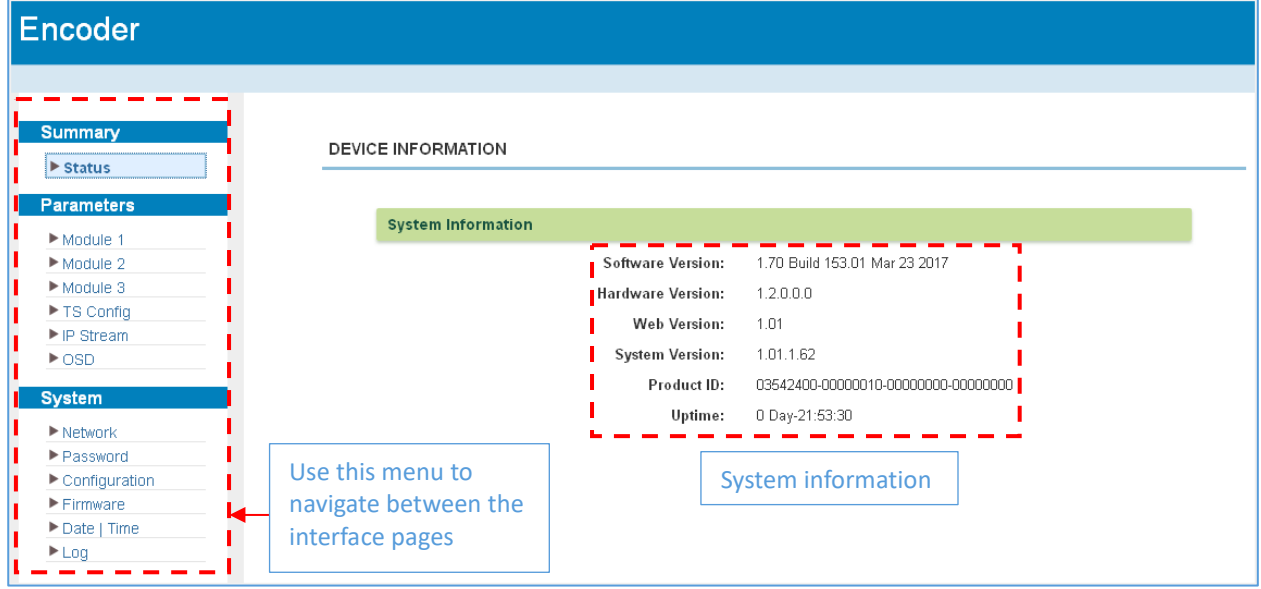

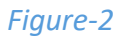

### <span id="page-8-1"></span>**Parameters → Module 1-6**

This encoder supports up from 2 to 6 modules with 8/12/16/20/24 HDMI input. Use the **Module 1-6** page to set coding parameters for each channel (Figure-3).

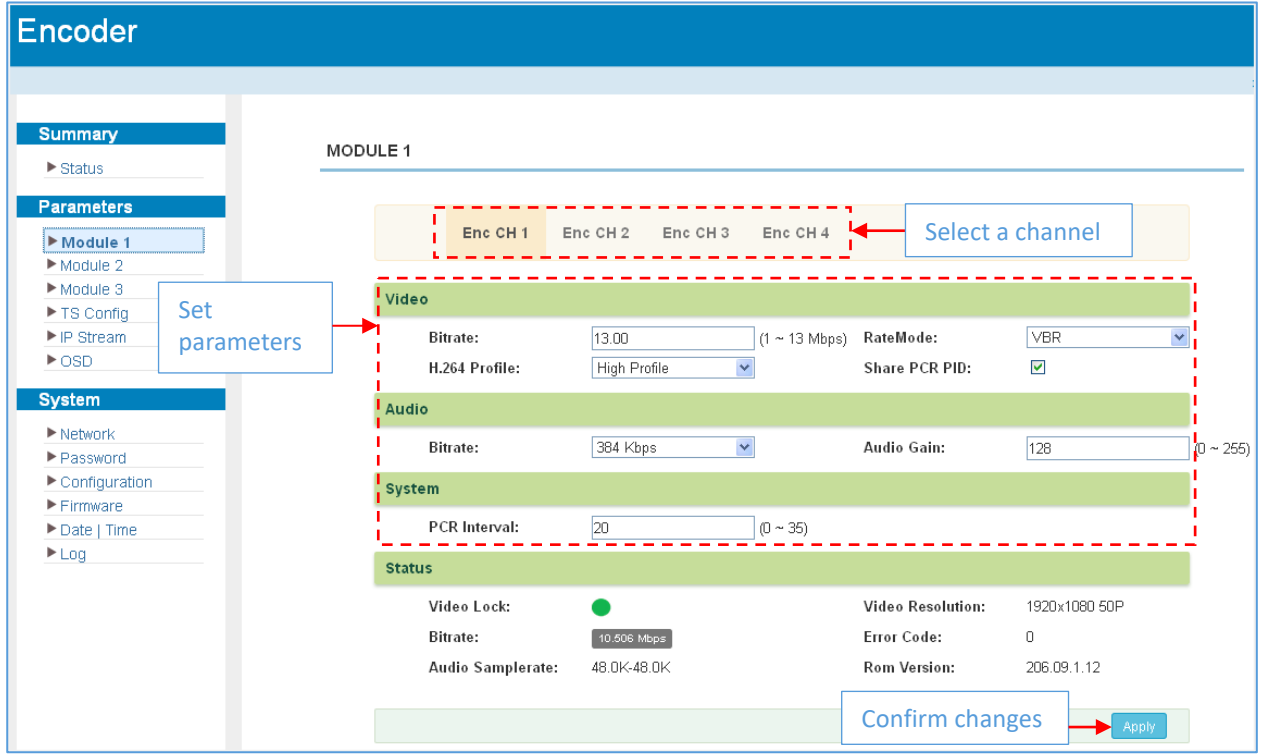

*Figure-3*

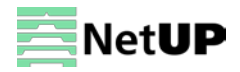

### <span id="page-9-0"></span>**Parameters → TS Config**

Use the **TS Config** page to configure the TS output parameters and select one of the following tabs: **Stream Select, General** or **PID Bypass**.

#### **Stream Select**

Select the **Stream Select** tab to select streams that should be sent to Mux out and to modify program info (Figure-4).

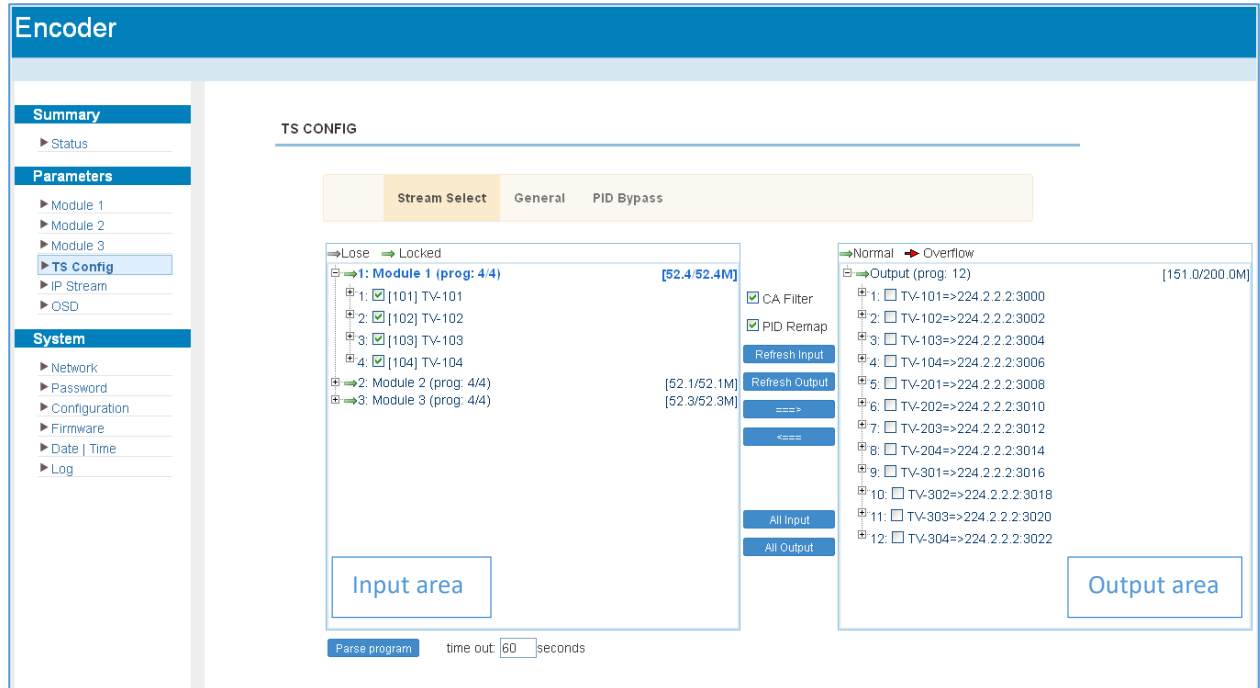

#### *Figure-4*

Configure input and output streams with following buttons:

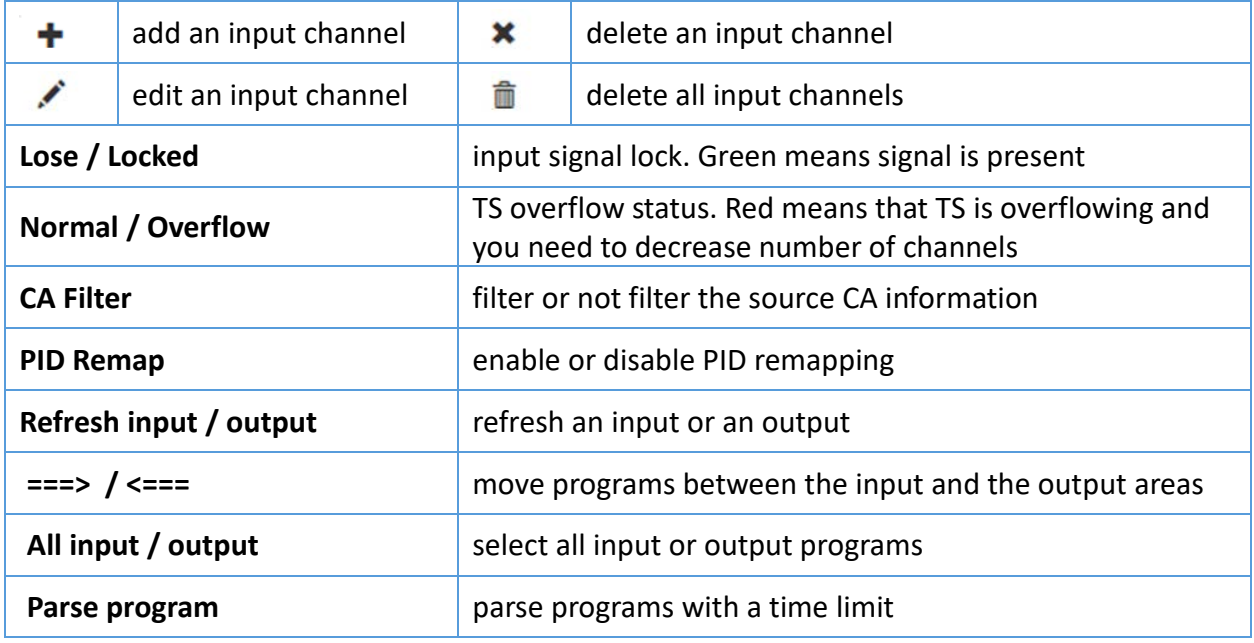

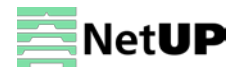

#### Click on a program in the output area to open the **Program information** window (Figure-5):

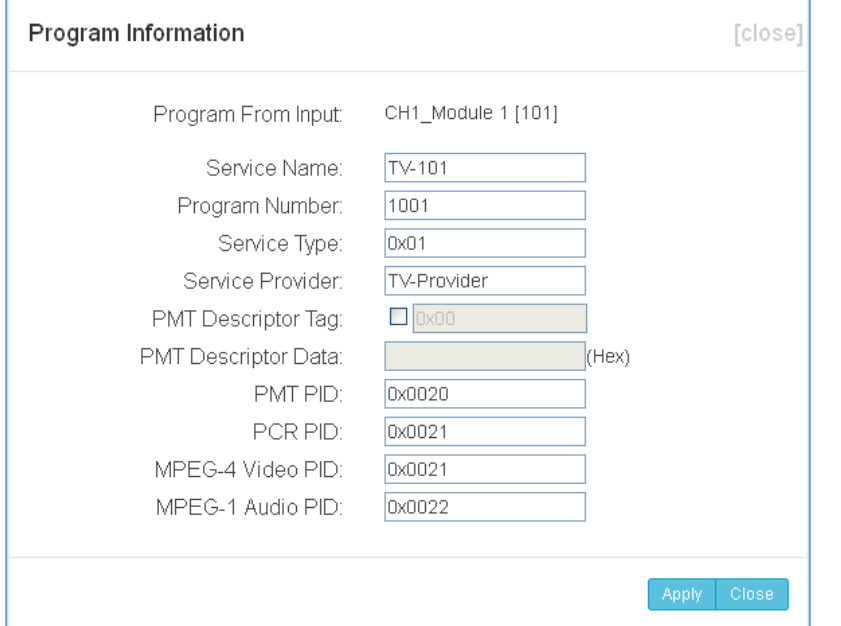

#### *Figure-5*

#### **General**

Select the **General** tab to edit common parameter for output streams (Figure-6).

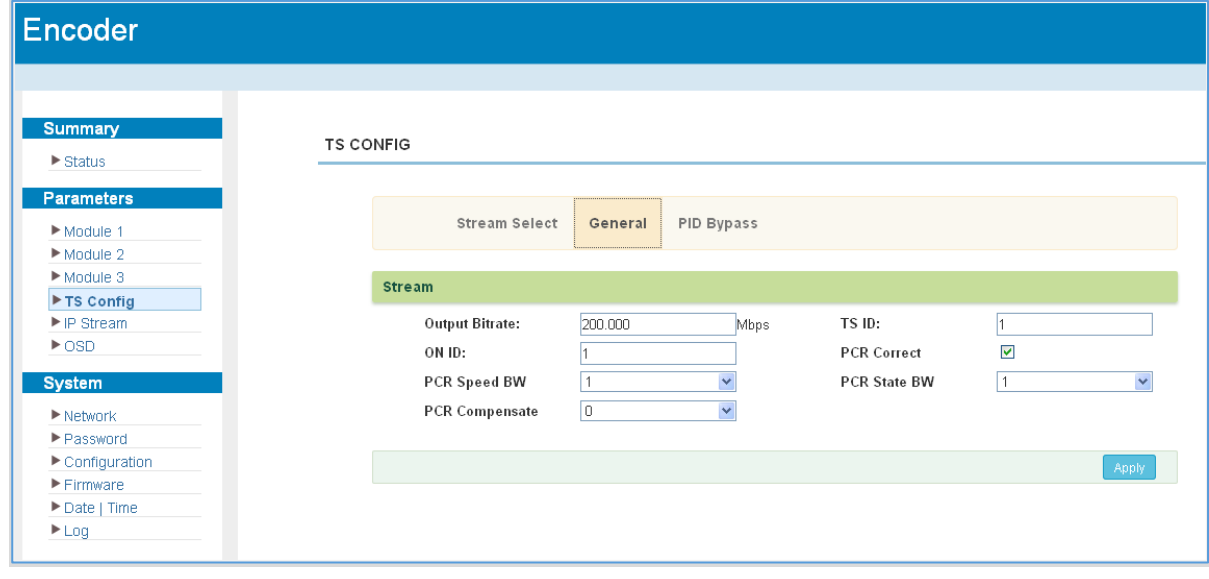

*Figure-6*

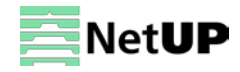

#### **PID Bypass**

Select the **PID Bypass** tab to edit the list of PIDs that should pass through (Figure-7).

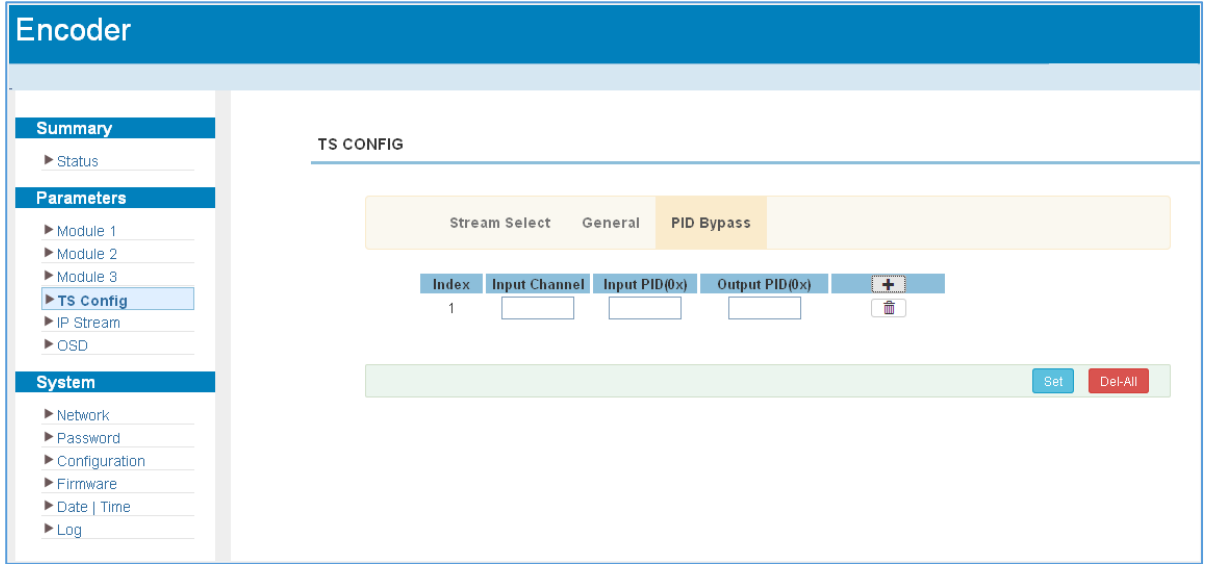

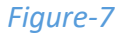

### <span id="page-11-0"></span>**Parameters → IP Stream**

NetUP Streamer HD v2 8-24x supports TS to output in IP format through the DATA1 and DATA2 port. Use the **IP Stream** page to set IP out parameters (Figure-8).

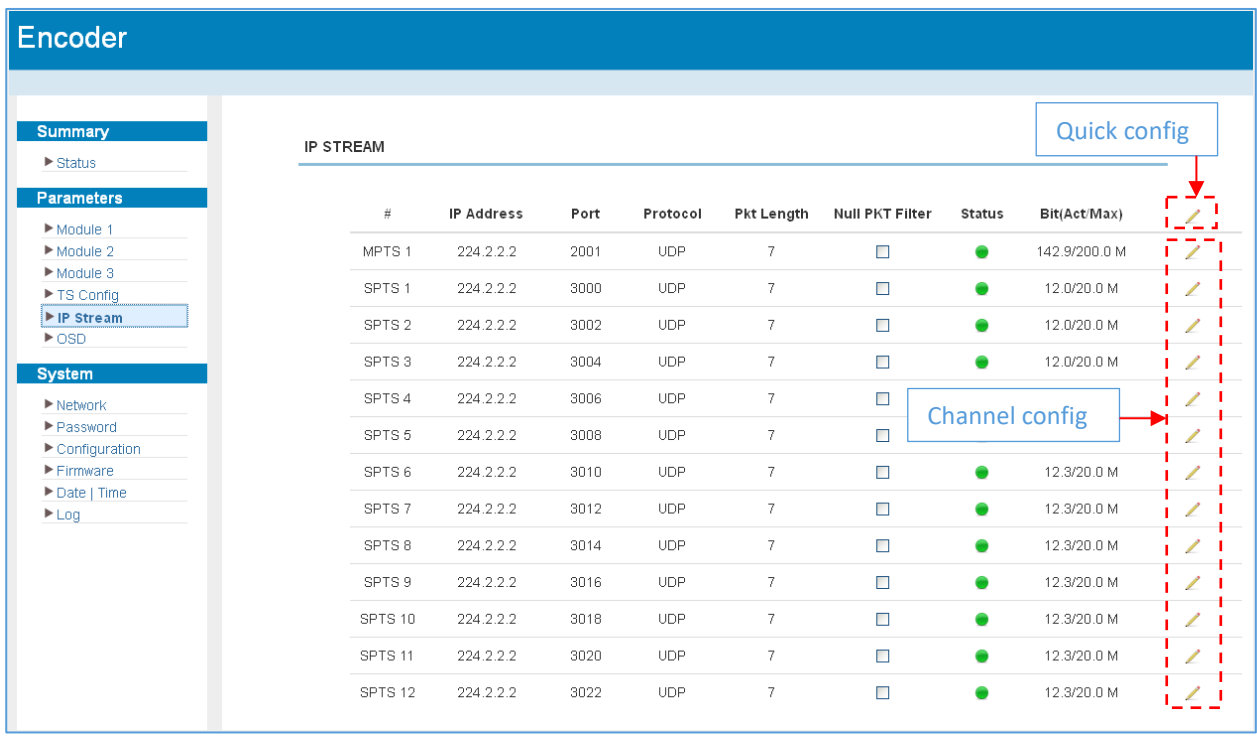

*Figure-8*

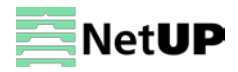

### <span id="page-12-0"></span>**Parameters → OSD**

Use the **OSD** page to configure the OSD parameters and select one of the following tabs: **Logo, Caption** or **QRCode.**

#### **Logo**

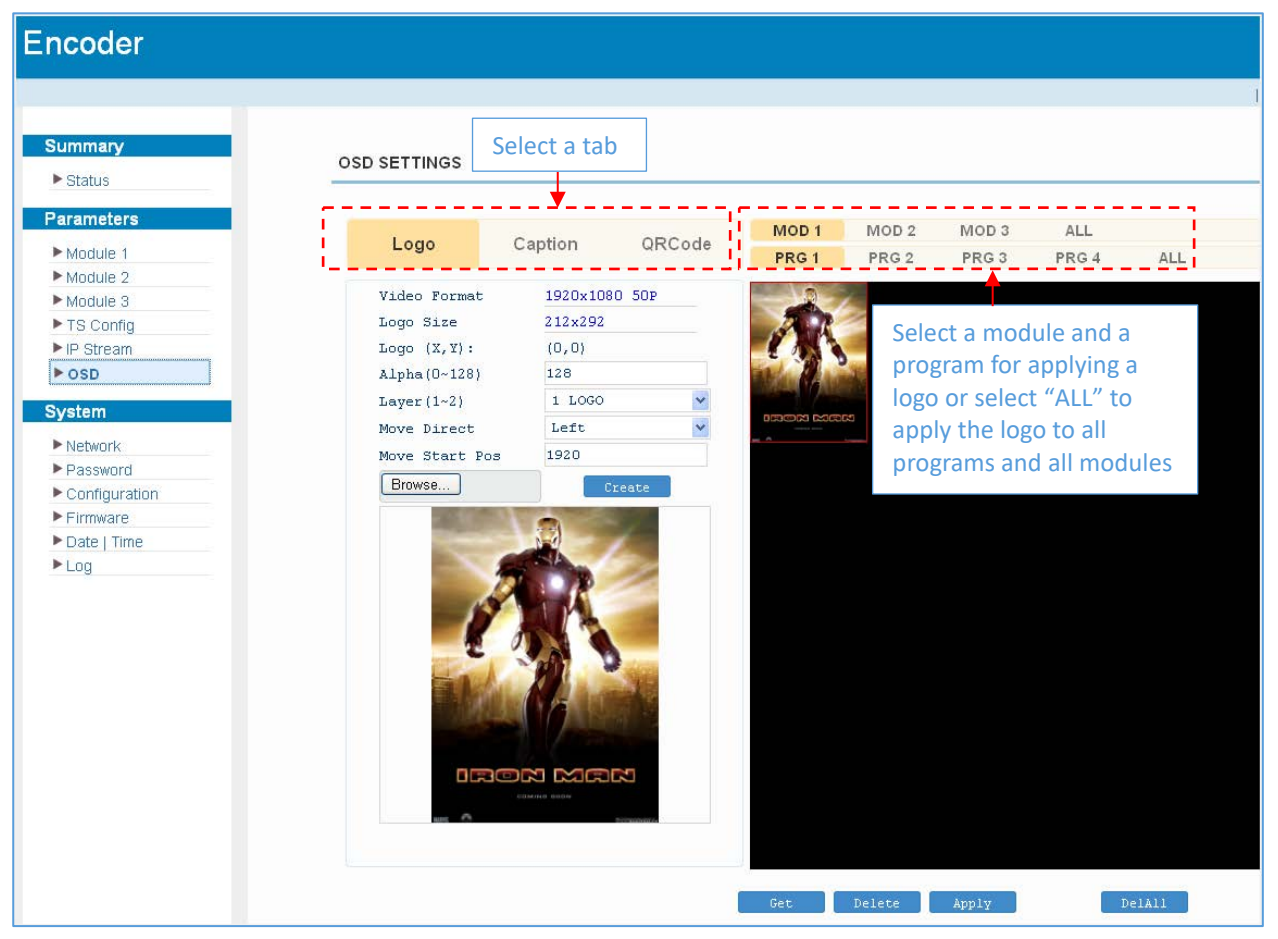

*Figure-9*

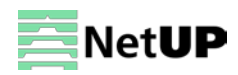

### **Caption**

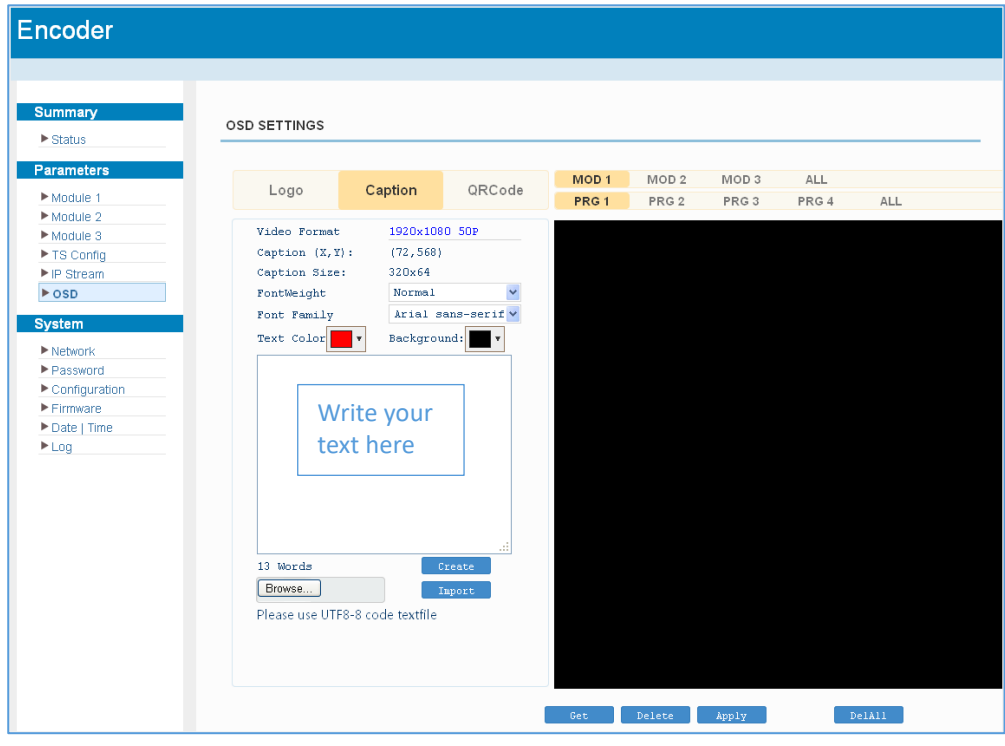

#### *Figure-10*

### **QRCode**

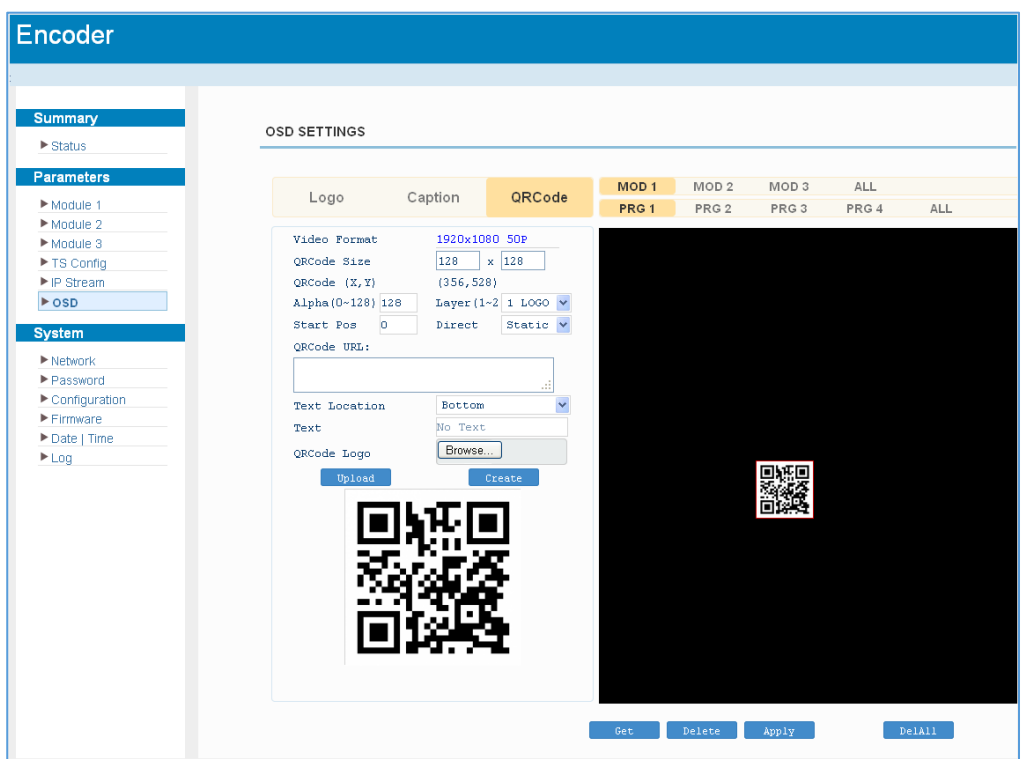

*Figure-11*

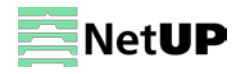

### <span id="page-14-0"></span>**System → Network**

Use the **Network** page to edit networking parameters (Figure-12).

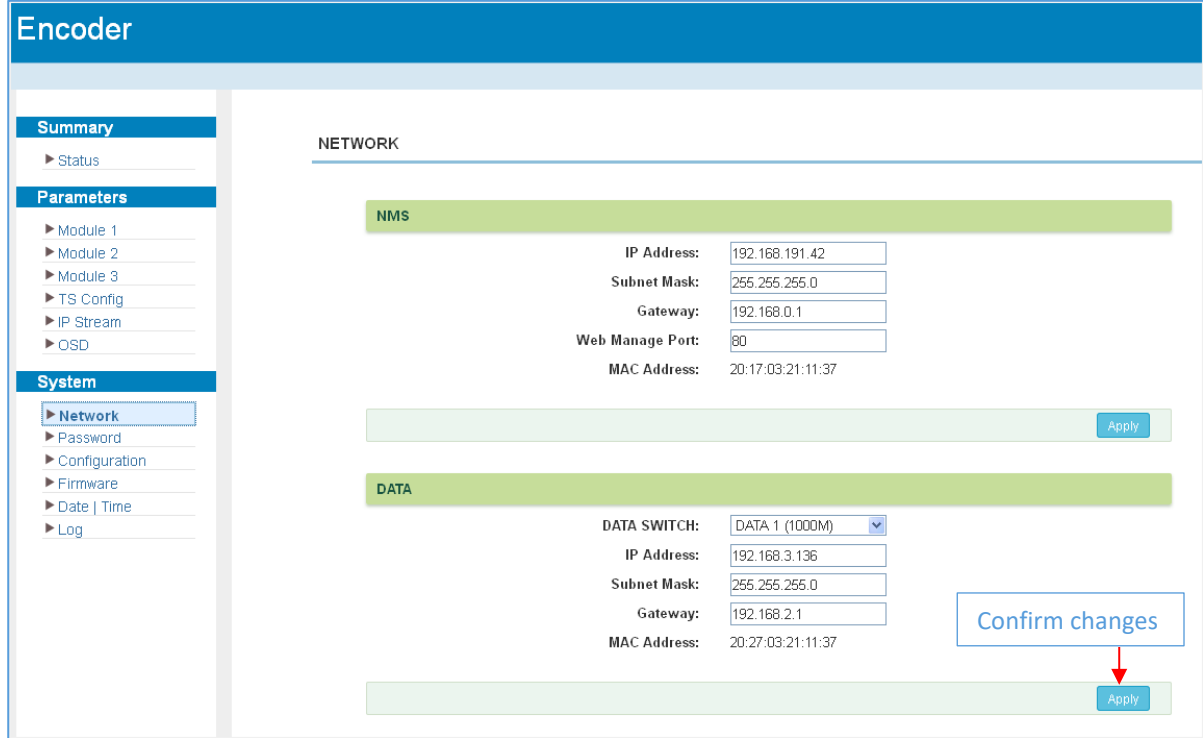

*Figure-12*

### <span id="page-14-1"></span>**System → Password**

Use the **Password** page to change current password and username (Figure-13).

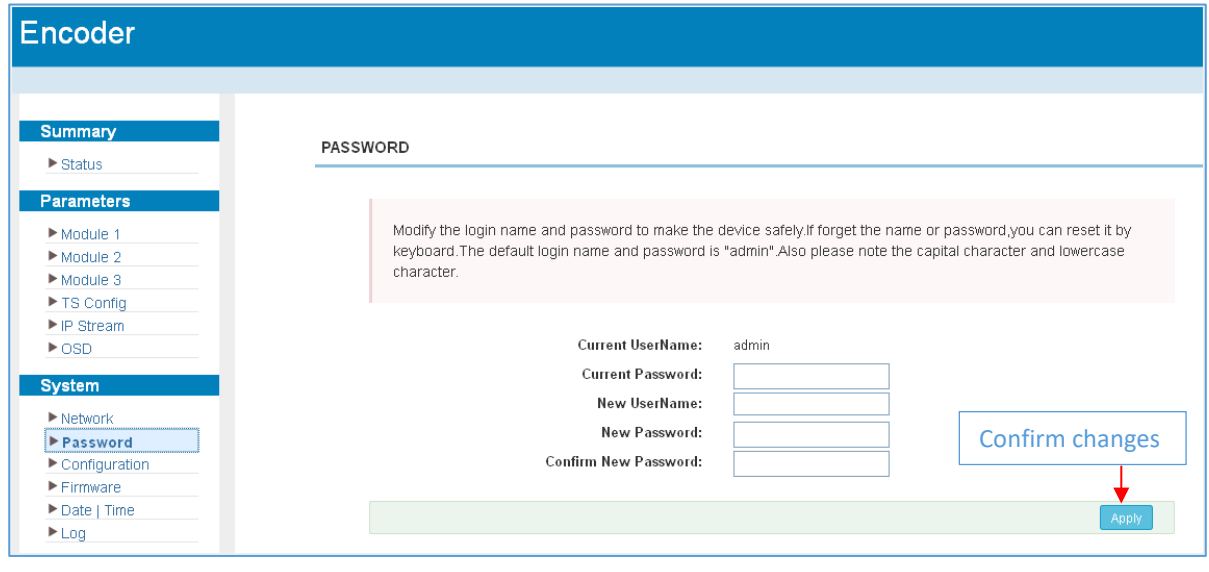

*Figure-13*

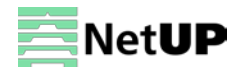

### <span id="page-15-0"></span>**System → Configuration**

Use the **Configuration** page to save or restore the system configuration, to work with backups, to return to the factory settings and to load the configuration file (Figure-14).

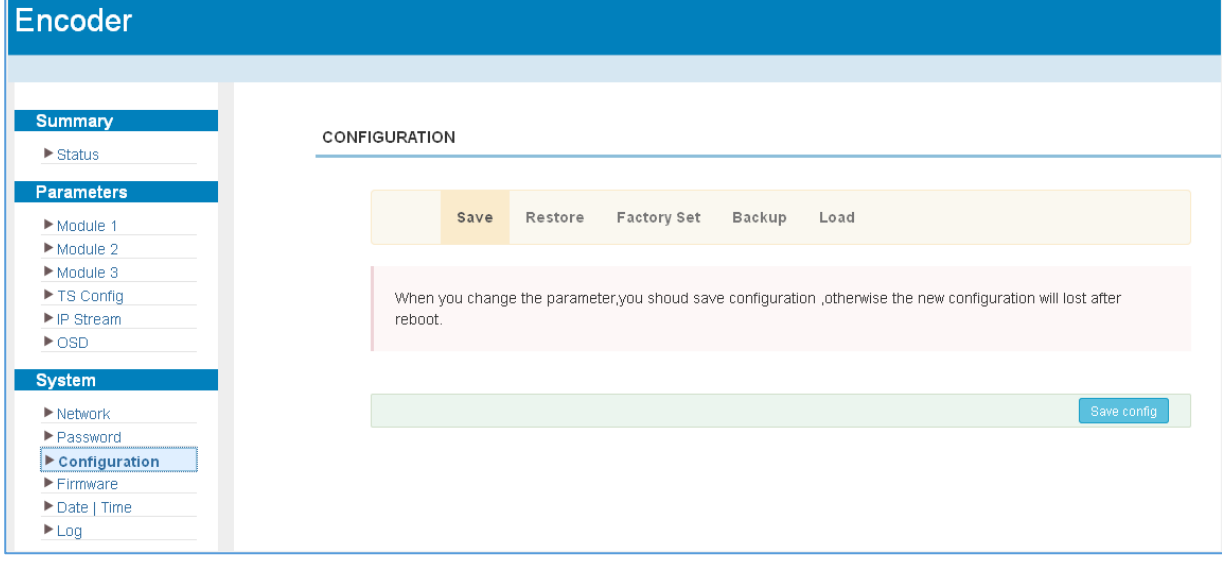

*Figure-14*

### <span id="page-15-1"></span>**System → Firmware**

Use the **Firmware** page to update firmware for the device (Figure-15).

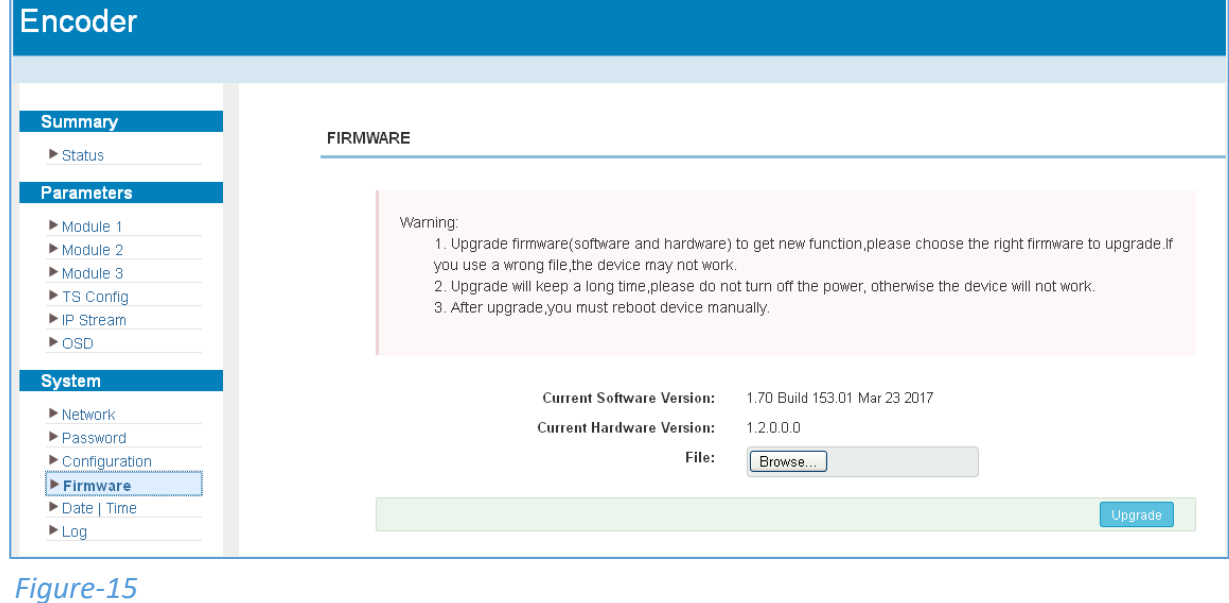

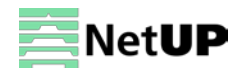

### <span id="page-16-0"></span>**System → Date | Time**

Use the **Date | Time** page to set date and time for the device (Figure-16).

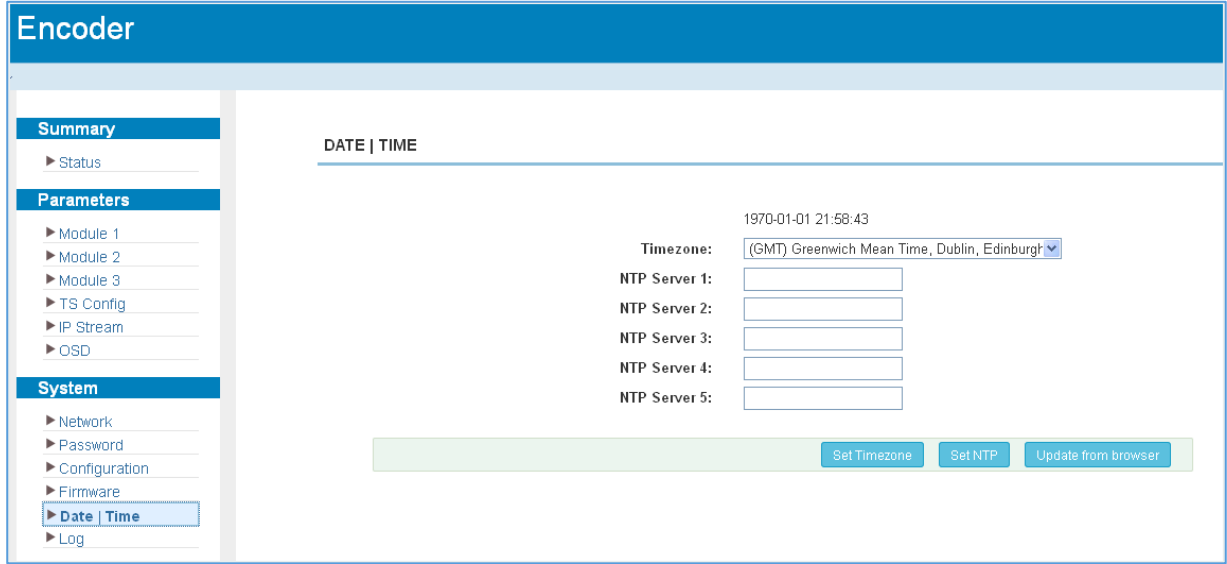

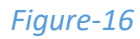

### <span id="page-16-1"></span>**System → Log**

Use the **Log** page to see system logs (Figure-17).

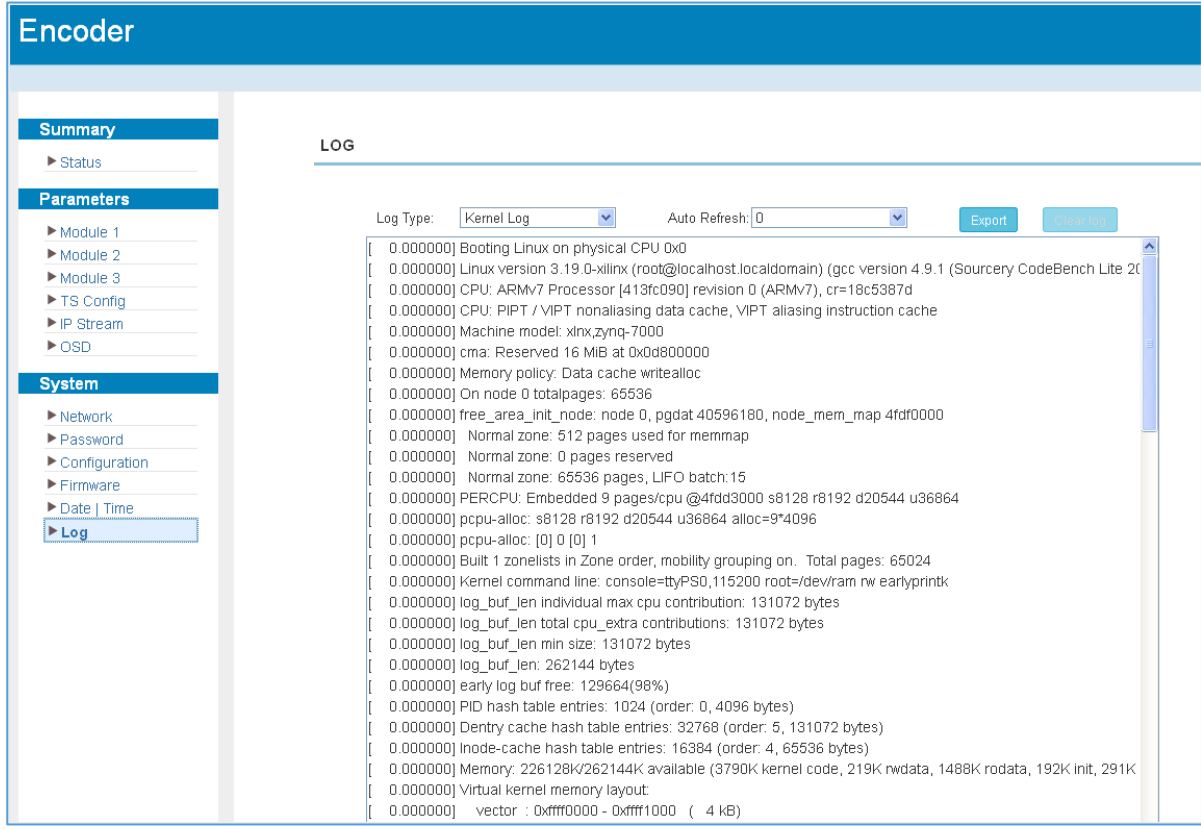

*Figure-17*

### <span id="page-17-0"></span>**Troubleshooting**

Check the following before troubleshooting:

- Whether the server room is well ventilated and hot air from the back panel of the device is effectively removed?
- Does the supply voltage meet the power requirements of the device?
- Are all cables connected correctly?

Turn off the device and unplug the power cord in the following cases:

- The power cord or socket is damaged.
- A liquid is splashed on the device.
- A short circuit has occurred.
- The device is in damp environment.
- The device suffered from physical damage.
- Longtime idle.
- After switching on and restoring to factory setting, device still cannot work properly.
- Maintenance needed.

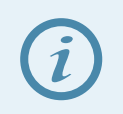

*Frequent on and off switching is prohibited; the interval between switching the device on and off must be more than 10 seconds*

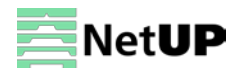